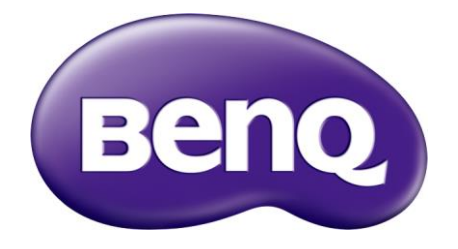

# LU9715 Projector RS232 Command Control Installation Guide

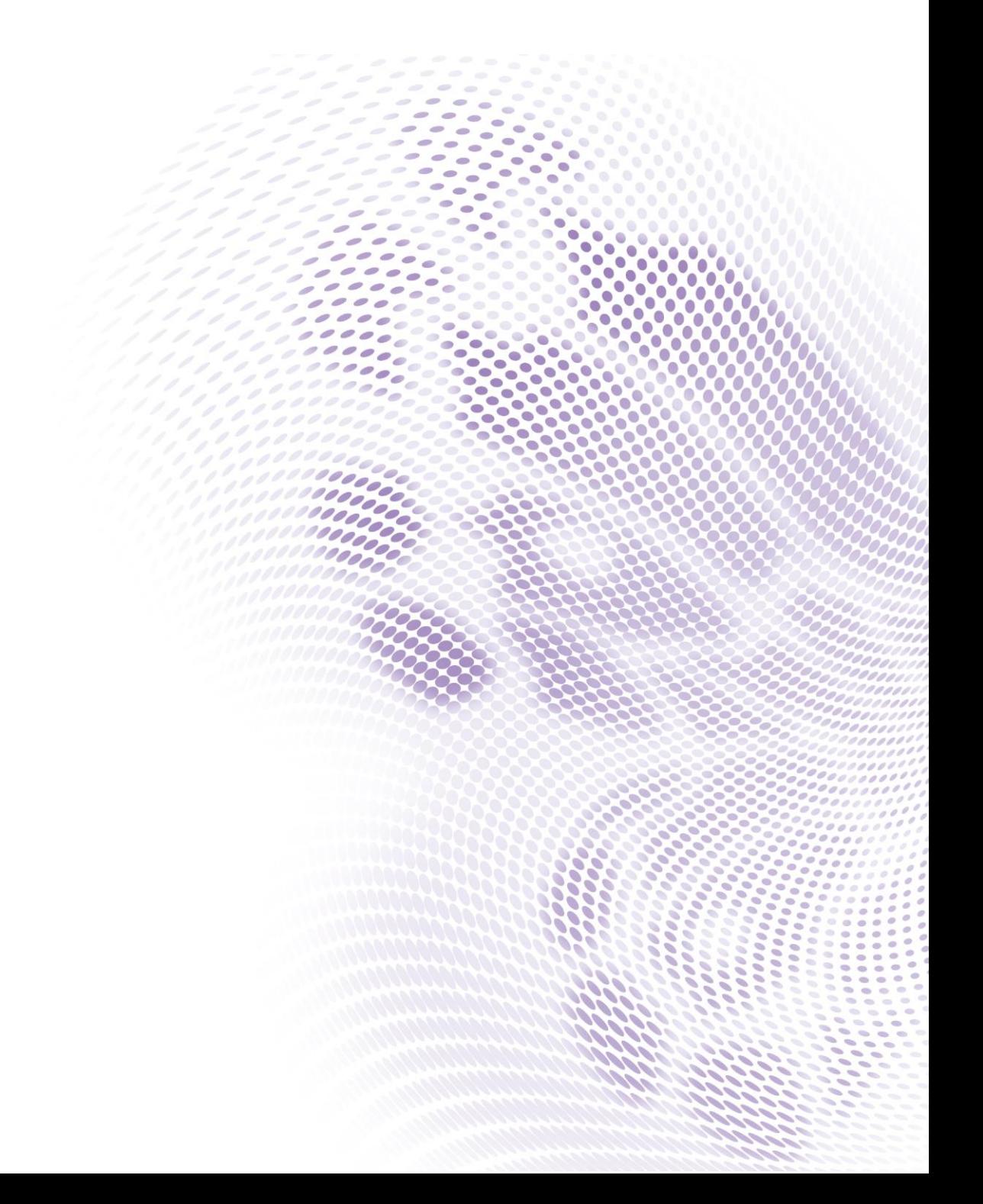

## **Table of Contents**

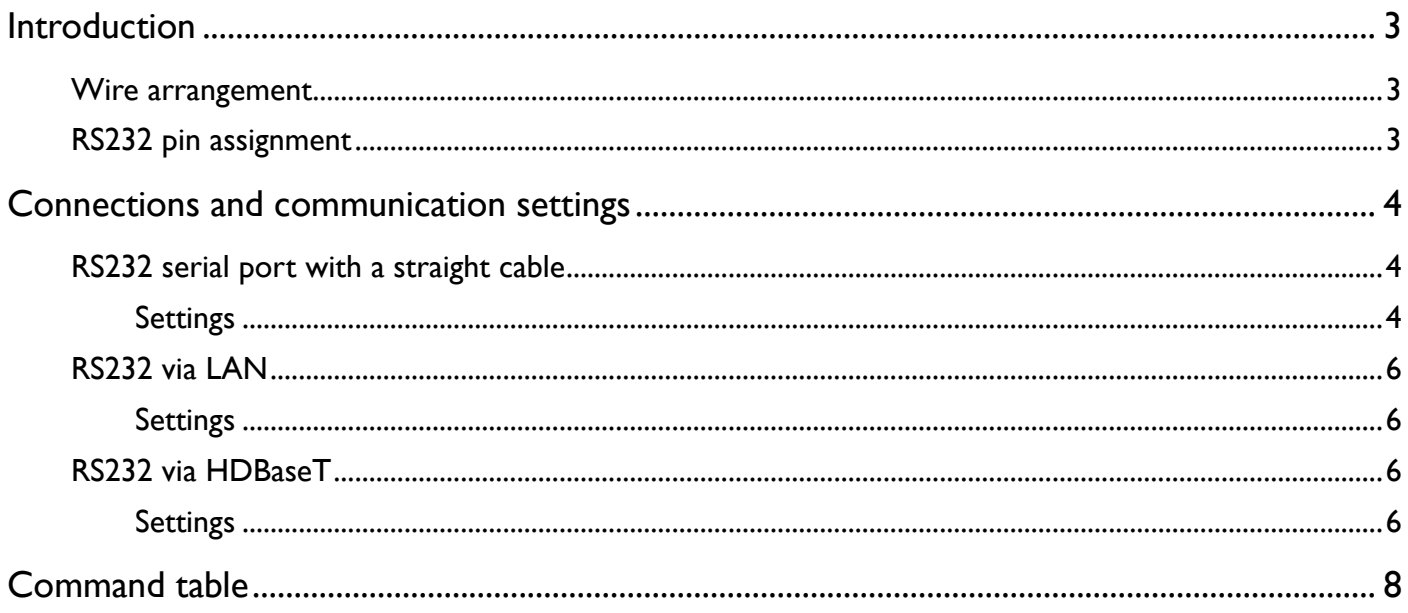

## <span id="page-2-0"></span>Introduction

The document describes how to control your BenQ projector via RS232 from a computer. Follow the procedures to complete the connection and settings first, and refer to the command table for RS232 commands.

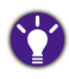

Available functions and commands vary by model. Check the specifications and user manual of the purchased projector for product functions.

### <span id="page-2-1"></span>Wire arrangement

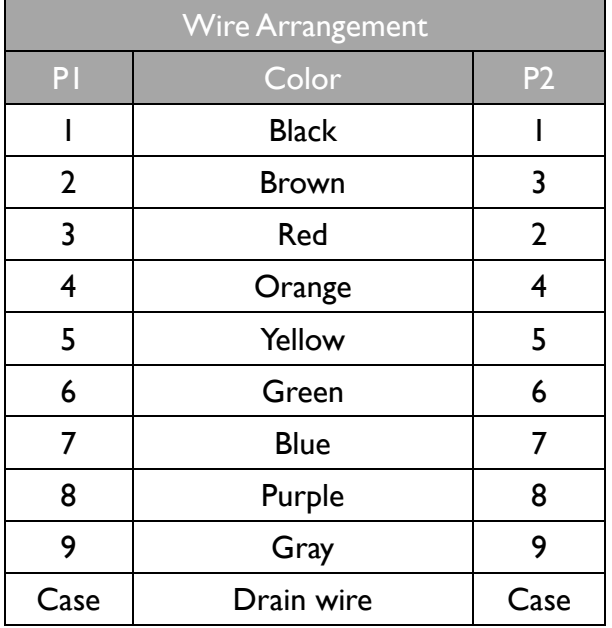

### <span id="page-2-2"></span>RS232 pin assignment

![](_page_2_Picture_7.jpeg)

![](_page_2_Picture_171.jpeg)

## <span id="page-3-0"></span>Connections and communication settings

Choose one of the connections and set up properly before RS232 control.

#### <span id="page-3-1"></span>RS232 serial port with a straight cable

![](_page_3_Figure_3.jpeg)

#### <span id="page-3-2"></span>**Settings**

On-screen images in this document are for reference only. The screens may vary depending on your Operating System, I/O ports used for connection, and the specifications of the connected projector.

1. Determine the COM Port name used for the RS232 communications in **Device Manager**.

![](_page_3_Picture_103.jpeg)

2. Choose **Serial** and the corresponding COM port as the communication port. In this given example, COM6 is selected.

![](_page_4_Picture_56.jpeg)

3. Finish **Serial port setup**.

![](_page_4_Picture_57.jpeg)

![](_page_4_Picture_58.jpeg)

## <span id="page-5-0"></span>RS232 via LAN

RJ45 port on a projector

![](_page_5_Figure_2.jpeg)

#### <span id="page-5-1"></span>**Settings**

- 1. Find the Wired LAN IP address of the connected projector from the OSD menu and make sure the projector and the computer are within the same network.
- 2. Input **8000** in the **TCP port #** field.

![](_page_5_Picture_103.jpeg)

<span id="page-5-2"></span>![](_page_5_Figure_7.jpeg)

#### <span id="page-5-3"></span>**Settings**

- 1. Determine the COM Port name used for the RS232 communications in **Device Manager**.
- 2. Choose **Serial** and the corresponding COM port as the communication port. In this given example, COM6 is selected.

![](_page_6_Picture_42.jpeg)

#### 3. Finish **Serial port setup**.

![](_page_6_Picture_43.jpeg)

![](_page_6_Picture_44.jpeg)

## <span id="page-7-0"></span>Command table

- Available features differ by projector specification, input sources, settings, etc..
- Commands are working if the standby power is 0.5W or a supported baud rate of the projector is set.
- Uppercase, lowercase, and a mixture of both types of characters are accepted for a command.
- If a command format is illegal, it will echo **Illegal format**.
- If a command with correct format is not valid for the projector model, it will echo **Unsupported item**.
- If a command with correct format cannot be executed under certain condition, it will echo **Block item**.
- If RS232 control is performed via LAN, a command works whether it starts and ends with **<CR>**. All the commands and behaviors are identical with the control through a serial port.

![](_page_7_Picture_314.jpeg)

![](_page_8_Picture_339.jpeg)

![](_page_9_Picture_353.jpeg)

Color

![](_page_10_Picture_361.jpeg)

![](_page_11_Picture_355.jpeg)

![](_page_12_Picture_351.jpeg)

Display : 3D

![](_page_13_Picture_351.jpeg)

Setup

![](_page_14_Picture_353.jpeg)

![](_page_15_Picture_353.jpeg)

Blanking

![](_page_16_Picture_312.jpeg)

 $\ddot{\phantom{a}}$ 

![](_page_17_Picture_271.jpeg)

![](_page_18_Picture_333.jpeg)

![](_page_19_Picture_343.jpeg)

![](_page_20_Picture_350.jpeg)

Lamp Control

![](_page_21_Picture_356.jpeg)

Au

Au

![](_page_22_Picture_28.jpeg)

## BenQ.com

© 2018 BenQ Corporation All rights reserved. Rights of modification reserved.